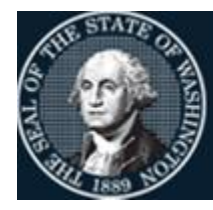

Office of Financial Management

Better information. Better decisions. Better government. Better Washington.

# *Capital Asset Management System(CAMS)*

# User Documentation Manual

MAY 2024

# **Contents**

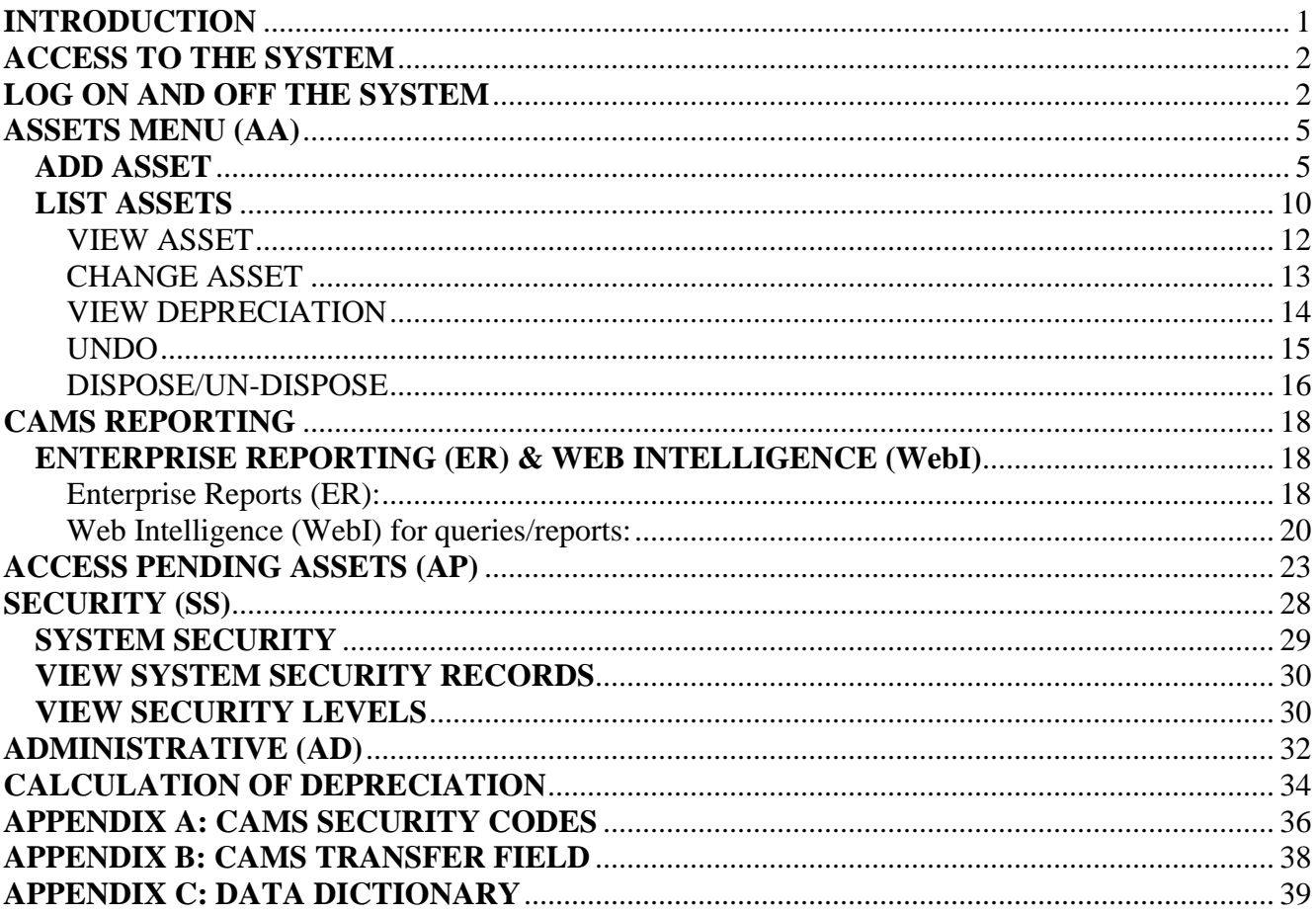

# **INTRODUCTION**

<span id="page-2-0"></span>Welcome to the Capital Asset Management System (CAMS). The CAMS is a mainframe computerbased capital asset accounting system used by most state agencies to account for their capital assets. The purpose of CAMS is to provide control of and accountability for capital assets, to provide information needed for the preparation of management reports and financial statements, and to monitor the physical condition of capital assets.

CAMS is used to account for capital assets that meet the state's capitalization policy listed in the State Administrative and Accounting Manual (SAAM 30.20.20). See the following table:

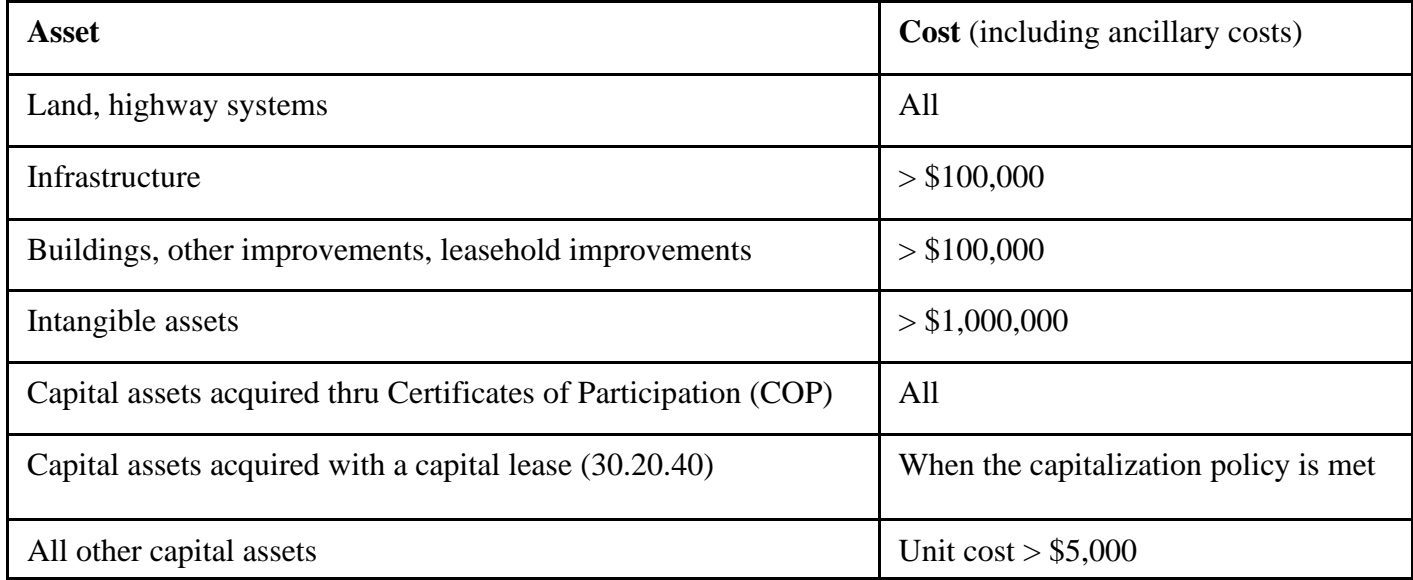

CAMS may also be used to inventory small and attractive assets. Assets classified as small and attractive are defined at the Agency level, except that all "weapons, firearms, signal guns, and accessories" are classified as small and attractive. Refer to SAAM 30.40.20 for information on small and attractive assets.

The Office of Financial Management (OFM) is responsible for establishing accounting and reporting requirements for all state agencies. The policies for capital assets are in SAAM Chapter 30: Capital Assets. Agencies are required to use CAMS unless a written waiver is obtained from OCIO (SAAM 30.40.30). For small and attractive assets agencies may use either CAMS or an alternate in-house system without OCIO approval.

The CAMS uses real time activity and is maintained and operated by the Office of Financial Management IT Staff (OFM). This means that when you add, change, or dispose of a record, the result of your action is immediate. CAMS has a number of functions that you can use to maintain your capital asset information. For example you can:

- Add, undo add, change, dispose/reverse dispose, or browse assets.
- View depreciation and months left to depreciate.
- Do administrative functions such as maintain agency security, class codes.

# **ACCESS TO THE SYSTEM**

<span id="page-3-0"></span>Each agency has CAMS Administrators who maintain the agencies CAMS User profiles. Information regarding CAMS access and security can be found in the [System Security Manual.](https://ofm.wa.gov/sites/default/files/public/itsystems/afrs/System_Security_Manual.pdf)

# **LOG ON AND OFF THE SYSTEM**

<span id="page-3-1"></span>1. Log on to the mainframe through TPX, (as shown on the mainframe screen below), and press Enter.

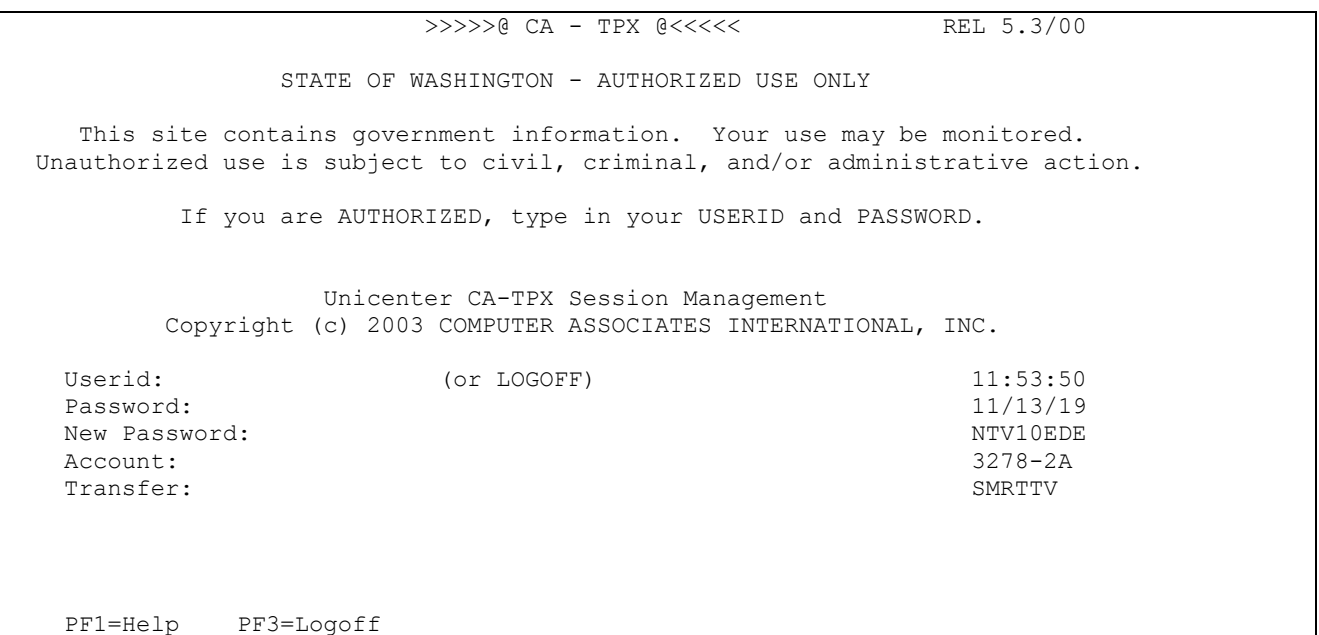

2. TPX menu appears. Select **CICP3** by typing an S in next to it or by typing CICP3 in the command line.

![](_page_3_Picture_150.jpeg)

3. Type your login ID and password a second time & press Enter.

 01/22/2014 CICS Application ID: NCICP3 12:12:20 STATE OF WASHINGTON - AUTHORIZED USE ONLY This site contains government information. Your use may be monitored. Unauthorized use is subject to civil, criminal, and/or administrative action. If you are AUTHORIZED, type in your USERID and PASSWORD. USERID dbac105 PASSWORD xxxxxxxx NEW PASSWORD CONFIRM NEW PASSWORD Press ENTER to process or PF3 to END

4. Type in **FC00** and press Enter. (NOTE: it is FC zero, zero, not FC alpha OO.)

## **FC00**

5. Read the message screen & press Enter until you have reached the agency menu screen.

![](_page_4_Picture_104.jpeg)

6. Enter your agencies four-digit number and press enter (*Note agency 9990 is the Test agency)*

```
=== CAMS ======================= AGENCY MENU ===================== C105C022 ===
                   TYPE IN YOUR AGENCY NUMBER AND PRESS ENTER
                                  AGENCY: 9990
               ENTER=CONTINUE, F3=RETURN, F12=MESSAGE, PAUSE/BREAK=EXIT
```
7. This brings you to your agencies CAMS primary Menu.

```
=== CAMS ======================= PRIMARY MENU ==================== C105C001 ===
AGENCY: 9990
                    1. -- ASSETS (AA)
                    2. -- ACCESS PENDING ASSETS (AP)
                    3. -- SECURITY (SS)
                    4. -- ADMINISTRATIVE (AD)
                    FUNCTION: 1
                    F3=RETURN, F12=MESSAGE, PAUSE/BREAK=EXIT
```
# **ASSETS MENU (AA)**

<span id="page-6-0"></span>From the CAMS Primary menu, select **1** and press Enter to access the Asset menu screen.

```
=== CAMS = (AA) =============== ASSETS MENU ====================== C105C003 ===
TR: _____
AGENCY: 9990
                    FUNCTION: _
                      1. -- ADD ASSET
                      2. -- LIST BY START SEARCH
                       REFERENCE: *____________ (DEFAULT)
                        LOCATION:
                        CLASS CODE: __________
             1. THE 'ADD ASSET' FUNCTION INCLUDES:
                 -- VIEW (AFTER SUCCESSFUL ADD)
             2. THE 'LIST BY' FUNCTION INCLUDES (IF YOU HAVE SECURITY):
                 -- VIEW (ASSET OR DEPRECIATION)
                -- CHANGE
                -- DISPOSE OR UNDISPOSE
               F1=HELP, F3=RETURN, F12=MESSAGE, PAUSE/BREAK=EXIT
```
### <span id="page-6-1"></span>**ADD ASSET**

Allows user to add assets into the system**.** 

Input function **1** and press **Enter** to access the ADD ASSET menu screen.

![](_page_6_Picture_176.jpeg)

*Highlighted = Required Field*

#### **Functions**:

*The function remains the same for subsequent entries and can be changed for each entry.*

- **A = ADD.** Allows user to add an asset (default)
- **R** = **ADD/RETAIN DATA.** Enter an '**R**' to add new asset with data in selected fields being retained. For all agencies except for DOC, six (6) fields will clear. All other fields will retain the data that was entered for the prior asset.

The six (6) fields that will be cleared are:

REF: FEATURE NO: TAG NO MANU SERIAL NO: LIC NO: LOC: This field does not clear for DOC

- **F = REFRESH.** Clears or blanks all coding elements from the previous screen.
- $V = VIEW ASSET (AFTER ADD).$  Allows user to view a just added asset

**Required Fields:** The following fields are the minimum required for function A(dd) (highlighted above):

- **REF:** The Reference Number is the main key that identifies your asset. *It is recommended that you use the tag number of the asset as the Reference Number.*
- **TAG NO:** Tag Number is the Washington State asset control number that is affixed (in most cases) to the asset. If you leave this field blank, the REF number will automatically be put into this field when you press Enter.

This field will autofill leading or succeeding zeros if left blank. For example, you have tag numbers 565750 and 565751.

A. The following is what you will get if you enter the REF: and leave the TAG NO blank. Enter REF:  $\overline{R}$  Enter Tag NO:  $\overline{R}$  Resulting REF: Resulting TAG NO:

![](_page_7_Picture_233.jpeg)

B. The following is what you will get if you enter the REF: and enter the TAG NO as shown:

![](_page_7_Picture_234.jpeg)

*Notice that the TAG NO does not zero fill whereas the REF: does. In example A, the REF: zero fills and because the TAG NO is blank, the zero filled REF: is placed into the TAG NO field. In example B the REF: zero fills, but because you have entered the TAG NO the zero filled REF: is not placed into the TAG NO field.*

• **MANU SERIAL NO**: This is the Manufacturer's assigned Serial Number or VIN numbers for vehicles. If you do not know the serial number, you will have to enter some characters like 'UNKNOWN' or 'N/A' in the field.

- **DESC**: Description of the asset.
- **CLASS:** Class is a two-part field. The first four (4) characters are the OFM class code that most closely describes the asset. The next six (6) characters are used by the agency to further define the classification of the asset. The class code to use is found in the OFM SAAM, Chapter 30.50.10. Sample below:

![](_page_8_Picture_219.jpeg)

*Class codes can be changed on fully depreciated assets but it will not change the Use Life. On partially depreciated assets: CAMS allows Class Code changes, but those will change the Use Life only if the Use Life from the Class Code Table is greater than the number of months already depreciated.*

- LOC: Location is a two-part field. The first two (2) characters are the county code. The code you use is found in the SAAM, Chapter 30.50.20. Valid county codes (Ex: 01 – Adams) are also contained in the AFRS Descriptor Table 37. The next fourteen (14) characters are used by the agency to further define where the asset is located.
- **ACQ DATE:** The Acquisition Date is the date the agency takes title to, or assumes responsibility for, an asset. All dates in CAMS have the same format (MMDDYYYY). *Example: 12232019 is Dec 23, 2019.*
- **USE**: The Depreciable Useful Life is automatically entered into the field based upon the class code entered in the CLASS field. The useful life codes can be found in the SAAM, Chapter 30.50.10.

There are three exceptions to the automatic entry of the useful life edit:

- When an asset is degraded somehow, enter the character "O" in the asset condition field (**COND**) and entering the OFM approved months of asset life.
- When an asset is purchased used (not new or original condition), enter the character "U" in the asset condition field (**COND**) and the enter the approved use life of the asset.
- When an asset is leased, enter "L" in the **OWN** field and make the use life of the asset equal the length of the lease.
- **F-ORDER**: Field Order Number. The field order number used to purchase the asset. Note that while the field is required, there are no edits to which field order numbers are used.
- **S&A:** Code for Small and Attractive assets. Default is N. Use Y for yes on assets that don't meet the threshold levels (\$5,000 for most assets).
	- $\circ$  S&A = Y, no depreciation will be calculated
	- $\circ$  S&A= N and meets capitalization threshold, depreciation is calculated
	- $\circ$  S&A = N but does not meet capitalization, then no depreciation is calculated
		- *example: 400 quantity, total amount \$145,000 value per asset is \$362.50*
- **S-F:** State-Federal Code. This code is used to indicate who paid for the asset and may want it returned on disposal. The system will only allow the codes listed below:
	- 1. State
	- 2. Federal
	- 3. Local
	- 4. State/Federal
	- 5. State/Local
	- 6. Federal/Local
	- 7. Other
	- 8. Donated
- **OWN:** Ownership of asset. The system will not allow codes other than those listed below:
	- S. State Owned and Lease-to-Own
	- L. Operating lease (no depreciation calculated)
	- P. Certificate of Participation. (All COP assets are capitalized/depreciated)
	- X. State owned asset acquired through or used in a public-private or public-public partnership (capitalized/depreciated)
- **TOT COST**: This is the total cost of the asset, including all appropriate ancillary cost (the cost of placing the asset in service). **The system has a default value of \$0.01, be sure to clear the field before inputting otherwise the \$0.01 will be added to your entry.** Once the field is cleared & the cost is input, CAMS will insert a decimal before the last two characters whether or not a decimal is input.

Examples of how to correctly & incorrectly enter amounts in this field are as follows:

![](_page_9_Picture_233.jpeg)

A. Entries that do not include cents (Example \$5,432.00).

![](_page_10_Picture_254.jpeg)

B. Entries with amounts other than .00 cents (Example \$76,841.83)

- **COST**: The breakdown of the total cost associated with a fund or other coding. Note that there are 10 lines available, but they must equal the **TOT COST** entered for the asset.
- **FUND**: Fund (account) from which the asset was originally purchased, or, for proprietary type funds, the fund (account) in which the asset is being utilized. The fund (account) used must be valid for your agency (D22 in AFRS).

**Optional Fields:** Description of the other asset fields can also be found in Appendix C of this documentation.

• **FEATURE NO**: The Feature Number is an identifier to allow enhancements to an asset. If left blank, it will zero fill. You need to enter this field if you have enhancements to an asset. Hint: Do not use letters as the system has sorting problems with alpha and numeric suffixes.

The following three examples explain the use of the FEATURE NO field.

A. You have 16 enhancements for assets with tag number D001063. You would code each enhancement as follows:

![](_page_10_Picture_255.jpeg)

B. You purchase a \$126,000 asset on January 5, 2015 and have an addition of \$13,500 to the asset on Jan 10, 2020. If you change the cost of the original asset from \$126,000 to \$139,500 you lose your audit trail. The addition takes the acquisition date of January 5, 2015 and you can no longer run reports that show all of your additions for the fiscal year 2015. If you record the new addition as a new FEATURE NO, then you will always be able to tell what happened historically. You should record the transactions as follows:

![](_page_10_Picture_256.jpeg)

C. You purchase a \$126,000 asset on April 5, 2018 with a depreciation life of 84 months (7 years). You then have an addition of \$13,500.00 to the asset on Jan 10, 2020. If you change the cost of the original asset from \$126,000 to \$139,500 you will have the full \$13,500 depreciated in the month that you changed the original cost. The addition takes the acquisition date of April 5, 2018 and depreciates the \$13,500 from the 2018 date, not the 2020 date. If you record the new addition as a new FEATURE NO, then the depreciation will be calculated correctly. You should record the transactions as follows:

![](_page_11_Picture_202.jpeg)

#### <span id="page-11-0"></span>**LIST ASSETS**

Function allows user to list assets by:

- Reference System default (\*) unless another selection is made
- Location County number plus optional codes agency defines
- Class Code 1-4 digits of the SAAM codes for assets
	- $\circ$  You can only select one of the above. You may type an asterisk  $(*)$  or a part of the characters of your selection or a specific reference, location or class code. When you type a partial character, the system will display the first record that is the closest to the characters you entered.

Input function **2** and press Enter to access the BROWSE MENU screen.

(if attempting to search by one of the list items, the 2 function is still required.)

```
=== CAMS = (AA) =============== ASSETS MENU ====================== C105C003 ===
TP.AGENCY: 9990
                      FUNCTION: 2
                       1. -- ADD ASSET
                       2. -- LIST BY START SEARCH
                         REFERENCE: *____________ (DEFAULT)
                         LOCATION: ________________
                        CLASS CODE:
              1. THE 'ADD ASSET' FUNCTION INCLUDES:
                  -- VIEW (AFTER SUCCESSFUL ADD)
              2. THE 'LIST BY' FUNCTION INCLUDES (IF YOU HAVE SECURITY):
                  -- VIEW (ASSET OR DEPRECIATION)
                 -- CHANGE
                 -- DISPOSE OR UNDISPOSE
                F1=HELP, F3=RETURN, F12=MESSAGE, PAUSE/BREAK=EXIT
```
#### **Functions**:

**V = VIEW** Allow users to view detailed information about a specific asset.

**C = CHANGE** Allow users to make changes to a specific asset.

**D** = **VIEW DEPRECIATION** Allow users to display depreciation information of a specific asset.

**U = UNDO** Allow users to delete asset record only when no depreciation has been recorded for the asset (which will run the first day of the month for the prior month).

**X = DISPOSE/UNDISPOSE** Allow users to dispose or un-dispose a specific asset.

```
== CAMS = (AA.2) ================= BROWSE MENU ===================== C105C010 ===
 TR: TREERENCE NUMBER
 AGENCY: 9990
 SELECT FUNCTION: (V=VIEW, C=CHANGE, D=VIEW DEPRECIATION, U=UNDO, X=DISPOSE(UN))
 REFERENCE-FEA DESCRIPTION ACQ-DATE LOCATION CLASS COST OWN D
_ 270000000000-000 FORD_______ 06152018 27__________ 2310___ ______55000.00 S _
D00025700000-000 MUSTANG, PU 02012014 27 BLDG 34 2310 45000.01 S
v DT1235000000-000 F150_PICKUP 02122014 27_BLDG_34__ 2310___ ______29000.00 S _
_ D00002560000-000 F-150_PICKU 02012014 27_BLDG_34__ 2310___ ______29000.00 S _
_ D00305050000-000 FORD_PICKUP 02012014 27_BLDG_34__ 2310___ ______29000.00 S _
_ D00012300000-000 F150_PICKUP 02012014 27_BUILDING_ 2310___ ______29000.01 S _
_ D00542600000-000 F150_P/U_-_ 02012014 27_CM_ST_MAI 2310___ ______29000.00 S _
_ ECC00DKM0000-002 LIGHT_FIXTU 03252015 27_ECC______ 6210___ _______4500.00 S _
\frac{1}{2} ECC00DKM0000-002 LIGHT FIXTU 03252015 27 ECC_______ 6210_____ 4500.00 S<br>
ECC001630000-000 BLDG_14_EVE 04012015 27 ECC_______ 0540___________750000.00 S
_ ECC001790000-000 EVERETT_CAM 04012015 27_ECC______ 0540___ _____750000.00 S _
_ ECC124562500-000 2015_TRUCK, 07232015 27_ECC______ 2310___ ______38000.00 S _
      F1=HELP, F3=RETURN, F7=UP, F8=DOWN, F12=MESSAGE, PAUSE/BREAK=EXIT
```
*Hint: F8 gets to the next screen and F7 brings the previous screen.*

### <span id="page-13-0"></span>**VIEW ASSET**

Type in **"V"** beside a specific asset record from the Browse Menu and press Enter to access the VIEW ASSET menu screen.

![](_page_13_Picture_121.jpeg)

#### **Functions**:

**D = VIEW DEPRECIATION.** See Section on View Depreciation.

**C = CHANGE SCREEN.** Upon enter, this takes the users to the CHANGE MENU screen where changes can be made to the asset. See Section on Change Asset.

 $U = UNDO.$  Upon enter, this deletes the asset record from the system, this can only be done before the month end.

### <span id="page-14-0"></span>**CHANGE ASSET**

 $\blacksquare$ 

Type in **"C"** beside a specific asset record from the Browse Menu and press Enter to access the CHANGE ASSET menu screen.

![](_page_14_Picture_173.jpeg)

#### **Functions**:

**C = CHANGE.** This selection is used to make corrections or changes to any fields in the asset record except for the following fields:

- o Agency
- o Ref
- o Feature No
- o Acq Date (once depreciation has run for the asset)
- o Use
- o Dep
- o Last Chng
- o Add date

**D** = **VIEW DEPRECIATION.** See section on VIEW DEPRECIATION

### <span id="page-15-0"></span>**VIEW DEPRECIATION**

 $\blacksquare$ 

Type in **"D"** beside a specific asset record from the Browse Menu and press Enter to access the DEPRECIATION BROWSE MENU screen.

![](_page_15_Picture_107.jpeg)

You can view accumulated depreciation record(s) of the asset selected. If the asset has more than one depreciation record, it will display the last record for the asset.

Type **S (SELECT)** in the function field and enter the page number to view other records (if any).

### <span id="page-16-0"></span>**UNDO**

Type in **"U"** beside a specific asset record from the Browse Menu and press Enter to access the VIEW ASSET MENU screen.

![](_page_16_Picture_98.jpeg)

Select **"U"** to delete the asset selected.

**IMPORTANT**: The asset record will only be deleted if no depreciation has been recorded for the asset (usually the day it was added for most assets).

### <span id="page-17-0"></span>**DISPOSE/UN-DISPOSE**

Type in **"X"** beside a specific asset record from the Browse Menu and press Enter to access the DISPOSE/UN-DISPOSE menu screen.

![](_page_17_Picture_153.jpeg)

#### **Functions**:

**X = DISPOSE (UN)**. DISPOSE is used during the normal course of business for assets that have been:

- A. Disposed by following the agency's disposal procedures.
- B. Entered by error. Example, a wrong reference number was used to enter the asset into the CAMS system.
- C. Lost, stolen, destroyed, etc.
- o To DISPOSE an asset: After typing "X" beside the asset on the Browse Menu, input the **disposal date (DISP-DATE – MMDDYYYY format)** and the **disposal authority (DISP-AUTH)** at the bottom then press Enter.
- o To UNDISPOSE an asset: After typing "X" beside the asset on the Browse Menu, press ENTER which will clear the disposal date (DISP-DATE) and the disposal authority (DISP-AUTH) fields.

**C=CHANGE SCREEN**. Takes users to the CHANGE ASSET menu screen. *See Section on CHANGE ASSET.*

**V= VIEW SCREEN**. Takes users to the VIEW ASSET SCREEN. *See Section on VIEW ASSET.*

**D=VIEW DEPRECIATION**. Takes users to the DEPRECIATION BROWSE SCREEN. *See Section on DEPRECIATION.*

Disposed assets remain in the CAMS system and are automatically PURGED by CAMS six years from the asset disposal date. Purges will occur monthly when assets reach 6 years after disposal.

Disposal Date and Disposal Authority will only be entered once on Disposal screen. After that, the fields are protected and can be changed only on the Change screen.

Disposed assets are reported on the CM810 ER report when the disposal date is within the date range of the report requested. The CM810 is used to reconcile CAMS balances for fiscal year AFRS entries.

# **CAMS REPORTING**

<span id="page-19-0"></span>As of March 2020 CAMS no longer has the report request menu. In place of mainframe reporting, CAMS reporting is available in Enterprise Reporting. There are still a few system generated reports.

**SYSTEM GENERATED REPORTS** – These reports are automatically produced by CAMS and are produced on a daily, weekly and monthly basis. If the recipient information on these reports needs to be updated, please contact [heretohelp@ofm.wa.gov](mailto:heretohelp@ofm.wa.gov) & OFM will be able to update your agencies Job Card in CAMS (AD.2).

- a. CAMS Daily Activity Report (CM5XX) reports user activities in CAMS. Separate activity reports are produced for ADD, CHANGE and DISPOSAL.
- b. CAMS Weekly Pending File Activity Report (CM900) reports records that exist in the pending file and waiting to be posted to the CAMS system.
- c. CAMS Monthly Activity Report (CM550) reports user and system activities in CAMS.

### <span id="page-19-1"></span>**ENTERPRISE REPORTING (ER) & WEB INTELLIGENCE (WebI)**

Reports of CAMS data are available from Enterprise Reporting and Web Intelligence (CAMS universe). Changes made to records in CAMS will be available in Webi and ER the following business day. For example:

- Changes made on Friday in CAMS will be reflected in Webi and ER on Monday
- Changes made on Saturday, Sunday or Monday will not be reflected in ER and WebI until Tuesday

### <span id="page-19-2"></span>**Enterprise Reports (ER):**

1. Log into ER using <https://rp.ofm.wa.gov/>

![](_page_19_Picture_173.jpeg)

- 2. From the folder structure, expand the following folders:
	- a. Financial Reports
	- b. Accounting

3. Double click on the Capital Asset Management folder.

![](_page_20_Picture_1.jpeg)

4. Right click on the report you want to run

![](_page_20_Picture_68.jpeg)

- 5. Click "schedule"
- 6. Enter parameters to get the data you want.
- 7. When you've added all the parameters you want, click the "Schedule" button at the bottom.

٦

### <span id="page-21-0"></span>**Web Intelligence (WebI) for queries/reports:**

- 1. Go to<https://reporting.ofm.wa.gov/BOE/BI/custom.jsp>
- 2. Logon with your ER user ID and password.

![](_page_21_Picture_3.jpeg)

3. Click on the Applications tab & then Click on the Web Intelligence icon to start a query.

![](_page_21_Picture_5.jpeg)

4. Ensure Universe is highlighted & click OK.

![](_page_21_Picture_7.jpeg)

5. Scroll down until you see "CAMS.unx" line and select it then click OK.

![](_page_22_Picture_1.jpeg)

- 6. The Query Panel will appear. Add the data fields to the Result Objects & Query Filters sections.
	- Add to Results Objects: Either double click or drag & drop the data fields you want in the order you want on the report
	- Add Query Filters: Drag  $&$  drop the data fields you want to filter by  $&$  enter/choose the filter by data

|                                                                 |                          |                       |                       | Query Panel                            |                       |           |                        |                  |              |                         |   | 53                    |
|-----------------------------------------------------------------|--------------------------|-----------------------|-----------------------|----------------------------------------|-----------------------|-----------|------------------------|------------------|--------------|-------------------------|---|-----------------------|
| $\boxed{\Box} \boxed{\triangledown}$<br>$\boxplus$<br>Add Query | $\xi_{\Delta}$           | හ<br>$^{\circ}$       | $\Box$                |                                        |                       |           |                        |                  |              |                         |   |                       |
| Query $1 \sim$                                                  |                          |                       |                       |                                        |                       |           |                        |                  |              |                         |   | $\checkmark$          |
| CAMS<br>$\sim$<br>Type here to filter th<br>白<br>Q<br>衙         |                          | <b>Result Objects</b> |                       |                                        |                       |           |                        | $\mathbb{Y}^\pm$ | $\mathsf{x}$ | Ŵ                       |   | $\rightarrow$         |
| $\vee$ $\vdots$ $\circledast$ CAMS [unx]                        | 2                        |                       | : of Tag Number       | $\frac{1}{2}$ $\frac{1}{2}$ Class      | escription            |           |                        |                  |              |                         |   |                       |
| □ Asset Master<br>≻                                             | $\overline{\langle}$     | : of Add Date         |                       | $\frac{1}{2}$ $\frac{1}{2}$ Total Cost | : of Acquisition Date |           |                        |                  |              |                         |   |                       |
| Purchase<br>m<br>$\rightarrow$                                  |                          |                       |                       |                                        |                       |           |                        |                  |              |                         |   |                       |
| ≻<br>n<br>Lease                                                 |                          |                       |                       |                                        |                       |           |                        |                  |              |                         |   |                       |
| Fund Split<br>≻                                                 |                          |                       |                       |                                        |                       |           |                        |                  |              |                         |   |                       |
| Disposal<br>≻                                                   |                          | <b>Query Filters</b>  |                       |                                        |                       | E,        | $\mathbf{\mathcal{Q}}$ |                  | × 画 个        |                         | ↓ | $\Box$                |
| <b>Depreciation Current</b><br>≻<br>n                           | $\rightarrow$            |                       | ÷ of Acquisition Date | Between $\sim$<br>1/2/2020             | 曲<br>$\equiv$ And     | 2/28/2020 |                        |                  |              |                         |   | $\otimes$<br>$\equiv$ |
| <b>Depreciation History</b><br>n<br>≻                           | $\overline{\mathcal{R}}$ | AND                   |                       |                                        |                       |           |                        |                  |              |                         | 曲 |                       |
| ≻<br>$\Box$ Misc                                                |                          |                       | : of Agency           | In List $\sim$<br>105                  | $\equiv$              |           |                        |                  |              |                         |   |                       |
|                                                                 |                          |                       |                       |                                        |                       |           |                        |                  |              |                         |   |                       |
|                                                                 |                          |                       |                       |                                        |                       |           |                        |                  |              |                         |   |                       |
|                                                                 |                          |                       |                       |                                        |                       |           |                        |                  |              |                         |   |                       |
|                                                                 |                          |                       |                       |                                        |                       | Run       |                        |                  |              | Apply Changes and Close |   | Cancel                |

*Note: Agency number must only be 3 digits.* 

- 7. Click the Run button at the bottom.
- 8. The report will display.

![](_page_23_Picture_40.jpeg)

If the report needs to be edited, you can open the Query Panel back up by clicking on the Edit button on the Query tab. To export the report, click the Ellipses on the File tab  $\&$ choose Export.

![](_page_23_Figure_4.jpeg)

![](_page_23_Picture_41.jpeg)

# **ACCESS PENDING ASSETS (AP)**

<span id="page-24-0"></span>The data on the CAMS ACCESS PENDING ASSETS (AP) screen is brought from the AFRS expenditure transaction through the AFRS/CAMS Interface to the appropriate CAMS fields in the Pending File. Agencies can access their Pending File 'skeleton' records from the CAMS Primary Menu, edit them to create records that can be posted to the CAMS file, or purge them from the Pending File.

The purpose of the AFRS/CAMS interface is to provide a method for agencies to capture CAMS capital asset activity at the time it is entered in AFRS. This facilitates the AFRS to CAMS reconciliation process by providing a conduit between the accounting functions/data entry and the inventory groups responsible for the CAMS capital asset inventory.

The AFRS/CAMS interface is functional as follows for all on-line AFRS agencies that use CAMS, however, many agencies use Financial Toolbox or other interfaces to enter payments. If this applies at your agency, the Pending Assets screen won't work.

#### 1. **Set up AFRS Table**:

For an entry to be sent to CAMS from AFRS based on the transaction, the agency needs to set up the coding table to tell AFRS which coding elements to look for to send to CAMS. The agency must input which sub objects, batch types or amount they wish to route to CAMS on the **AFRS TO CAMS INTERFACE SUB OBJECT** (**TM.3.5**) screen within AFRS. *Any entries on the TM.3.5 are considered Descriptor Table 50 (D50) entries & will be viewable on the TM.1.1 as well.*

Allowable sub-objects on the TM.3.5 screen (D50) are J\_, SJ and TJ.

```
== AFRS =(TM.3.5) ==== AFRS TO CAMS INTERFACE SUB OBJECT ========= C105P10E ===
TR: LAST UPDATE: 04/20/19
        FUNCTION: N (A=ADD, C=CHANGE, D=DELETE, V=VIEW, N=NEXT, P=PRINT) 
         AGENCY: 3000 
        BIENNIUM: 21 
      SUB OBJECT: JE 
      BATCH TYPE: KB 
         TITLE: LAND_-_ ENCUM, JVS, NON-INS_WARRANTS, EFTS
         AMOUNT: 0.00 F3=RETURN, F12=MESSAGE, CLEAR=EXIT 
NEXT RECORD FOUND
```
#### 2. **Input transactions into AFRS:**

Payment transactions input into AFRS which contain objects and/or batch types identified in the AFRS TO CAMS INTERFACE SUB OBJECT table (**TM.3.5**) (D50) will cause the **AFRS TO CAMS INTERFACE** screen to appear when the transaction is input.

**Note**: the transaction must be input/changed directly in the GENERAL ACCOUNTING TRANSACTION INPUT screen within AFRS to trigger the AFRS TO CAMS INTERFACE screen. A transaction uploaded via Financial Toolbox or another interface, then directly released in AFRS will not trigger this screen & therefore no Pending Asset will be sent to CAMS.

![](_page_25_Picture_179.jpeg)

#### 3. **Complete AFRS TO CAMS INTERFACE screen in AFRS:**

The tag number(s), amount(s), and any comments can be entered on the AFRS TO CAMS INTERFACE screen within AFRS. The amount of each asset should be entered, or the interface transaction will have an amount of zero. When the '**Enter'** key is pressed, the following fields are placed in the CAMS Pending File:

Batch Trans ID; Tag number, Current Doc number; Reference Doc number; Fund and Amount

*The records on the Pending File are 'skeleton' capital asset records and are not complete CAMS records until they are finalized and posted to the CAMS system.*

#### 4. **Access PENDING MENU in CAMS:**

**a.** To access the PENDING MENU screen in CAMS, select **2** at the PRIMARY MENU and press **Enter**

```
=== CAMS ======================= PRIMARY MENU ==================== C105C001 ===
AGENCY: 9990
                    1. -- ASSETS (AA)
                    2. -- ACCESS PENDING ASSETS (AP)
                    3. -- SECURITY (SS)
                    4. -- ADMINISTRATIVE (AD)
                    FUNCTION: 2
                    F3=RETURN, F12=MESSAGE, PAUSE/BREAK=EXIT
```
- **b.** Function of **1** List by auto populates. Users can view pending records by:
	- o Batch System default (\*) unless another selection is made
	- o Tag Number
	- o Document Number

```
= == CAMS = (AP) = = 1 PENDING MENU = 1 = 1 PENDING C105C017 = 1TR: _____
AGENCY: 9990
                     FUNCTION: 1
                    1. -- LIST BY START SEARCH
                      B\textrm{ATCH}: * _____ __ __ (DEFAULT)
                      TAG NUMBER:
                      DOCUMENT NUMBER: _
              1. THE 'LIST BY' FUNCTION INCLUDES (IF YOU HAVE SECURITY)
                 -- BATCH NUMBER (YYMMDD BT BN)
                 -- TAG NUMBER
                 -- DOCUMENT NUMBER
                F1=HELP, F3=RETURN, F12=MESSAGE, PAUSE/BREAK=EXIT
```
You can only select one of the above. You may type an asterisk (\*) or part of the characters of your selection for Batch, Tag Number or Document Number. When you type a partial character, the system will display the first record that is the closest to the characters you entered.

*Since all of the selections end up with the same screens, the example will use the Batch Number Selection.*

c. The AFRS TO CAMS INTERFACE screen will be displayed whether you choose BATCH, TAG NUMBER or DOCUMENT NUMBER. The order depends on whether batch, tag or document number is selected.

#### **Functions**:

**S =** To browse or edit a record

**D =** This function will delete CAMS pending record. Delete any pending assets that are not going to be added to CAMS.

![](_page_27_Picture_83.jpeg)

#### 5. **Edit CAMS Record:**

If **S** is typed next to the pending asset, the AFRS/CAMS INTERFACE EDIT SKELETON RECORD screen will appear.

![](_page_28_Picture_126.jpeg)

#### **Functions**:

**A = ADD** See Section on ADD ASSET **V = VIEW SCREEN** See Section on VIEW ASSET

The interface creates a weekly report of existing pending file records: CAMS Weekly Pending File Activity Report (CM900). This weekly report notifies CAMS staff that purchases of a fixed asset(s) took place in AFRS and that some data was transferred to the CAMS pending file. The report is to show the records that are in the pending file so that CAMS staff can create completed records.

# **SECURITY (SS)**

<span id="page-29-0"></span>Mainframe security for CAMS is provided by either an agencies RACF Administrator or WaTech through a RACF logon ID. That ID is added to CAMS System Security Maintenance by an agencies **CAMS Security Administrator**. OFM system analysts or Agency CAMS Security Administrators can set up **CAMS Security Administrator(s)** for their agencies. The agency **CAMS Security Administrator** are responsible for maintaining all security records in CAMS for users within the agency. Only the agency **CAMS Security Administrator** can add, change or delete an authorized user in CAMS.

There are 56 security levels in CAMS. Agency **CAMS Security Administrator** are assigned the highest level (56). Security is also controlled by fund. When adding users to CAMS, the CAMS Security Administrator can choose "ALL" or designate the fund(s) they wish their authorized employees to have access to. Please refer to the [System Security Manual](https://ofm.wa.gov/sites/default/files/public/itsystems/afrs/System_Security_Manual.pdf) for more information about setting up system security for staff.

Input function **3** at the CAMS PRIMARY MENU and press Enter to access the SECURITY menu screen.

```
=== CAMS ======================= PRIMARY MENU ==================== C105C001 ===
AGENCY: 9990
                    1. -- ASSETS (AA)
                    2. -- ACCESS PENDING ASSETS (AP)
                    3. -- SECURITY (SS)
                    4. -- ADMINISTRATIVE (AD)
                    FUNCTION: 3
                    F3=RETURN, F12=MESSAGE, PAUSE/BREAK=EXIT
```
This takes you to the SYSTEM SECURITY MAINTENANCE MENU.

```
== CAMS = (SS) == == SYSTEM SECURITY MAINTENANCE MENU == == == 2105C023 ==TR: _____
AGENCY: 9990
                           1. -- SYSTEM SECURITY
                           2. -- VIEW SYSTEM SECURITY RECORDS
                           3. -- VIEW SECURITY LEVELS
                          FUNCTION: _
                 F1=HELP, F3=RETURN, F12=MESSAGE, PAUSE/BREAK=EXIT
```
### <span id="page-30-0"></span>**SYSTEM SECURITY**

To add a security a new record in CAMS, input **1** from the SYSTEM SECURITY MAINTENANCE MENU and press Enter.

This takes you to the SECURITY RECORD UPDATE screen.

*Hint: To add new staff, OFM recommends using option 2, finding a current employee with the same role, selecting that name and doing an (A)dd from their SS.1 screen.*

```
= = \text{CAMS} = (SS.1) = = = = = \text{SEURITY} RECORD UPDATE = = = = = \text{SEO24} = \text{SEO24}TR: _____
AGENCY: 9990
     FUNCTION: _ (A=ADD, C=CHANGE, D=DELETE, V=VIEW)
    LOGON:
    NAME: LEVEL: PHONE:
     AUTHORIZATIONS (TYPE SPECIFIC FUND OR "ALL" IN FUND 1 FOR ALL FUNDS)
\mathcal{L} = \{ \mathcal{L} \} F1=HELP, F3=RETURN, F12=MESSAGE, PAUSE/BREAK=EXIT
```
#### **Functions**:

- $\bf{A} = \bf{ADD}$ . Allows user to add security record(s) to the system. Enter the following information: Logon ID of user (obtained from your agencies RACF Administrator or WaTech) Name of the user
	- Security level code you want the user to have. *Refer to Appendix A*  Phone number of the user.

The fund(s) for which the user needs to have access or type **"ALL"** to have access to all funds for the agency.

- **C = CHANGE** Allows user to change existing security record(s)**.** View the security record first, then type "C" in the function. Tab to the field(s) that needed change, type in your changes and press Enter.
- **D = DELETE** Allows user to delete existing security record(s)**.**

View the security record first, then type "D" in the function field and press Enter.

 $V = VIEW$  Allows user to view existing security record(s).

Type a valid logon ID and press Enter to view a specific security record.

### <span id="page-31-0"></span>**VIEW SYSTEM SECURITY RECORDS**

To view existing security record in CAMS, input **2** from the SYSTEM SECURITY MAINTENANCE MENU and press Enter.

This takes you to the VIEW SYSTEM screen.

```
=== CAMS = (SS.2) ============== VIEW SECURITY =================== C105C025 ===
TR:AGENCY: 9990
       FUNCTION: _ (F=FIRST, N=NEXT)
S LOGONID NAME LEVEL PHONE
 _ AAAF105 ALEX_ANDERSON-_STUDENT___ 56 360 407 8001
 _ CCAF105 COCO_CIMMARON-_STUDENT___ 56 360 407 8002
 S CSAC105 CHRIS_SOOTS______________ 56 360 407 8903
 _ DBAC105 DAN_BODE_________________ 56 360 407 8009
 _ DDAF105 DUDLEY_DORIGHT-_STUDENT__ 56 360 407 8003
       _ _______ _________________________ __ ___ ___ ____
       _ _______ _________________________ __ ___ ___ ____
        F1=HELP, F3=RETURN, F12=MESSAGE, PAUSE/BREAK=EXIT
```
#### **Functions**:

- **F = First** To view the very first record.
- **N = Next** To view next page of the security screen.

Type an **S** beside a security record to view detail information about the user. This takes you to the SECURITY RECORD UPDATE screen.

#### <span id="page-31-1"></span>**VIEW SECURITY LEVELS**

To view the security levels in CAMS, input **3** from the SYSTEM SECURITY MAINTENANCE MENU and press Enter.

This takes you to the SECURITY CODES screen.

|                              |     | $==$ CAMS = $(SS.3)$                    |             |                  |      |       |   |   | --------------     |  |   |     |         |   |   |                   |             |       |             |                  |   |     |              | $C105C009 ==$<br>$SECURITY$ CODES ==================== |
|------------------------------|-----|-----------------------------------------|-------------|------------------|------|-------|---|---|--------------------|--|---|-----|---------|---|---|-------------------|-------------|-------|-------------|------------------|---|-----|--------------|--------------------------------------------------------|
|                              | TR: |                                         |             |                  |      |       |   |   |                    |  |   |     |         |   |   |                   |             |       |             |                  |   |     |              |                                                        |
|                              |     | (1-VIEW, 2-ADD, 3-CHANGE, 4-ACQUISITION |             |                  |      |       |   |   |                    |  |   |     |         |   |   |                   |             |       |             |                  |   |     |              | DATE, 5-DISPOSE, 6-SECURITY, 7-ADMIN)                  |
| <b>Levels</b> of<br>Security |     |                                         |             |                  |      |       | ь | 6 |                    |  |   |     |         |   |   |                   |             |       |             |                  |   | 6   |              | 6<br>$\overline{7}$<br>5                               |
|                              |     | 01                                      | $\mathbf x$ |                  |      |       |   |   | 17X                |  | Χ |     |         | Χ |   | 33                | Χ           | Χ     |             | Χ                |   |     | $\mathbf{X}$ | 49<br>X<br>X<br>X X<br>x<br>X                          |
|                              |     | $02$ X X                                |             |                  |      |       |   |   | $18$ X X X         |  |   |     |         | Χ |   | 34                | X           |       | X X         |                  |   |     | $\mathbf{X}$ | 50   X X X<br>X X X                                    |
|                              |     | 03                                      | $\mathbf x$ |                  | X    |       |   |   | 19X X              |  |   | Χ   |         | Χ |   | 35                |             |       | X X X X     |                  |   |     | $X \mid$     | 51<br>х<br>X X X                                       |
|                              |     | 04                                      |             | X X X            |      |       |   |   | $20 \mid X$        |  |   | X X |         | Χ |   | 36                | X           |       |             |                  | X |     | $X \mid$     | 52   X X<br>X X X                                      |
|                              |     | 051                                     |             | XX               |      | X     |   |   | $21$ X X X X       |  |   |     |         | X |   | 37                |             | X X   |             |                  | X |     | X I          | 53   X<br>X<br>X X X                                   |
|                              |     | 06                                      | X           |                  | X X  |       |   |   | 22 X X X           |  |   |     | X X     |   |   | 38                | X           |       | X           |                  | X |     | хI           | 54<br>ΙX<br>X<br>X X                                   |
| <b>Security</b>              |     | 07 <sup>1</sup>                         |             | X X X X          |      |       |   |   | 23X                |  |   |     | X X     |   |   | 39                | X           | X X   |             |                  | X |     | $\mathbf{X}$ | 55<br>X X<br>X<br>X X                                  |
| Codes                        |     | 08 <sup>2</sup>                         | $\mathbf x$ |                  |      |       | Χ |   | $24$ X X           |  |   |     | XX      |   |   | 40                | X X         |       |             | X X              |   |     | $X \mid$     | 56<br>Χ<br>Χ<br>X X                                    |
|                              |     | 091                                     |             | X X              |      |       | Χ |   | $25 \mid X$        |  | X |     | X X     |   |   | 41                | X           |       |             | X X X            |   |     | X            | 3<br>5<br>2<br>67<br>$\overline{4}$                    |
|                              |     | 10 <sup>1</sup>                         | X           |                  | X    |       | Χ |   | 26X                |  |   |     | X X X X |   |   | 42                |             |       |             | <b>X X X X X</b> |   |     | Χ            |                                                        |
|                              |     | 11                                      |             | X X X            |      |       | X |   | 27X                |  |   |     | X X X   |   |   | 43                | $\mathbf x$ |       |             |                  |   | X X |              | FOR EACH<br><b>ENTER</b><br>' x '                      |
|                              |     | 12 <sub>1</sub>                         |             | X X              |      | X X   |   |   | 28 X X X X X X     |  |   |     |         |   |   | 44                | XX          |       |             |                  |   | XX  |              | SECURITY<br>OF<br>LEVEL.                               |
|                              |     | 13                                      | Χ           |                  |      | X X X |   |   | 29X                |  |   |     |         |   |   | $X$ 45 $X$        |             |       | $\mathbf x$ |                  |   | X X |              | OF<br>USER.                                            |
|                              |     | 14                                      |             | <b>X X X X X</b> |      |       |   |   | $30 \, \text{X}$ X |  |   |     |         |   | X | 46                |             | X X X |             |                  |   | X X |              | <b>OR</b>                                              |
|                              |     | 15                                      | X           |                  |      |       |   | X | 31X                |  | X |     |         |   | X | $47$ X X          |             |       |             | Χ                |   | X X |              | ENTER 'T'<br>TO SEE                                    |
|                              |     | $16$ X X                                |             |                  |      |       |   | Χ | $32$ X X X         |  |   |     |         |   |   | 481               | x           |       |             | X                |   |     |              | VARIOUS<br>LEVELS OF                                   |
|                              |     |                                         |             |                  |      |       | 5 | 6 |                    |  |   |     | 5       |   |   |                   |             |       |             |                  |   | 6   |              | SECURITY                                               |
| <b>Selection</b>             |     | VIEW,                                   |             |                  | ADD, |       |   |   | CHANGE,            |  |   |     |         |   |   | ACQUISITION DATE, |             |       |             |                  |   |     |              | DISPOSE,<br>SECURITY,<br>ADMIN                         |
| <b>Options</b>               |     |                                         |             |                  |      |       |   |   |                    |  |   |     |         |   |   |                   |             |       |             |                  |   |     |              | F1=HELP, F3=RETURN, F12=MESSAGE, PAUSE/BREAK=EXIT      |
|                              |     |                                         |             |                  |      |       |   |   |                    |  |   |     |         |   |   |                   |             |       |             |                  |   |     |              |                                                        |

*Also see Appendix A for CAMS Security Codes.*

There are 56 **Security Codes** in CAMS. Each code represents various combinations of the seven levels of security access. An agency may only use a few codes to handle all the staff they have using CAMS. *Ex: Code 07 gives the user the first 4 functions.*

There are seven **levels of security** access as follows:

- 1. **View:** Allows user to view records in CAMS. In addition to view, user can also order reports. *All security codes have a View capability.*
- 2. **Add:** Allows user to add records in CAMS. This security includes access to the "ACCESS PENDING ASSETS" menu.
- 3. **Change:** Allows user to make changes to records in CAMS.
- 4. **Acquisition Date:** Allows user to enter an acquisition date that is 3 months earlier than the entry date. You must have either an ADD or a CHANGE access in addition to this security level.
- 5. **Dispose:** Allows user to dispose/undispose CAMS records.
- 6. **Security:** Allows user to view only security records in the CAMS Security Menu.
- 7. **Admin:** Allows users to access CAMS Administrative Menu (Most changes can only be made by OFM staff. See below for details).

If a user wanted to search to see which Security Codes had specific Levels of Security, there is a Selection Option at the bottom of the screen that, when used properly, will highlight the associated Security Codes.

Type an "X" in one or more security access levels at the bottom of the screen and the security code with the access combination selected will be highlighted.

Type an **"I"** in one or more security access levels at the bottom of the screen and all security codes with the access combination selected will be highlighted.

# **ADMINISTRATIVE (AD)**

<span id="page-33-0"></span>Input function **4** at the CAMS PRIMARY MENU and press Enter to access the ADMINISTRATIVE menu screen.

```
== \text{CAMS} ================ ==  \text{PRIMARY MENU} ==== == == == == == ==  \text{C105C001} ===
AGENCY: 9990
                      1. -- ASSETS (AA)
                      2. -- ACCESS PENDING ASSETS (AP)
                      4. -- SECURITY (SS)
                      4. -- ADMINISTRATIVE (AD)
                      FUNCTION: 4
                      F3=RETURN, F12=MESSAGE, PAUSE/BREAK=EXIT
```
This takes you to the ADMINISTRATIVE MENU.

```
=== CAMS = (AD) ============= ADMINISTRATIVE MENU ================ C105C026 ===
TR: _____
AGENCY: 9990
                       1. -- MAINTAIN CAMS BROADCAST MESSAGE
                       2. -- MAINTAIN CAMS JOBCARD
                       3. -- MAINTAN MAILING LABELS AND BANNER PAGE
                       4. -- ERROR MESSAGE
                       5. -- MAINTAIN AGENCY FILE
                       6. -- MAINTAIN CLASS CODE
                       FUNCTION: 2
                 F1=HELP, F3=RETURN, F12=MESSAGE, PAUSE/BREAK=EXIT
```
#### **Functions**:

- 1. **Maintain CAMS Broadcast Message**: This menu is restricted to the OFM System Analyst group who can update the welcome screen message in CAMS.
- 2. **Maintain CAMS Jobcard**: This selection is used to maintain your CAMS job card used to bill for CAMS and store a contact name and mailstop for reports.

Input function **2** and press Enter to go to the JOB CARD MAINTENANCE screen.

```
= == = CAMS = (AD.2) = == == == = JOB CARD MATINTENANCE = == == == == == == ==  C105C029 = ==FUNCTION: (A=ADD, C=CHANGE, D=DELETE, V=VIEW)
     AGENCY: 9990
AFRS JOB CARD
 JOBNAME: PMSPM105 ACCOUNT: 8313 BIN: 00 SUB-AGY: B
 CONTACT: DAN BODE CLASS: D DESTID: R2407 NOTIFY: DBAC105
     MAIL STOP: 41433
    (B)IN / (M)AIL STOP: (USED ONLY FOR NON-ON DEMAND JOBS. IE DLYPM105)
    JOBCARD: // PMSPM105 JOB (999-B-8313-PM,00),'DAN BODE ',CLASS=D,
            // NOTIFY=DBAC105
      ROUTE: /*ROUTE PRINT R2407
               F1=HELP, F3=RETURN, F12=MESSAGE, PAUSE/BREAK=EXIT
RECORD FOUND
```
The only time you need to use this screen is if there has been a change in one of the following:

- Contact person: Change both the 'CONTACT:' and the 'NOTIFY:' areas.
- Mail Stop: Agencies only use MAIL STOP. The BIN number should  $= 00$
- **Do not change any other information on this screen.**
- 3. **Mailing Label/Banner Page Maintenance**: No longer used. This option works on the AFRS screen (RR.3) but doesn't work in CAMS.
- 4. **Error Message**: This menu is restricted to the OFM System Analyst group (Level 67). If you get a CAMS error, please refer to the CAMS Error Code Manual which can be found on the [CAMS IT Systems web page.](https://ofm.wa.gov/it-systems/accounting-systems/capital-asset-management-system-cams)
- 5. **Maintain Agency File:** This menu is restricted to OFM System Analyst group (Level 67) and allows agency numbers to be added, changed, or removed from CAMS.
- 6. **Maintain Class Code:** This menu is restricted to OFM System Analyst group (Level 67) and allows class codes (useful life and other status) to be viewed and edited in CAMS.

# **CALCULATION OF DEPRECIATION**

<span id="page-35-0"></span>When a new record is added, depreciation will calculate on the first business night. For all other existing records, the system posts monthly depreciation for each asset on the first business day of the month for prior month's depreciation.

All information for calculating depreciation is stored in the CAMS Depreciation file and can be viewed on the record in CAMS on the first business day. Depreciation information can then be viewed in Enterprise Reporting on the following business day.

Depreciation is calculated by taking the Total Cost of the asset, subtracting the Salvage Value (if any) and dividing the total by the Useful Life of the asset (whole months).

TOTAL COST OF ASSET – SALVAGE VALUE ------------------------------------------------------------- = MONTHLY DEPRECIATION USEFUL LIFE OF ASSET (MONTHS)

To track changes made to an asset, CAMS creates a new depreciation record every time one of the following fields change:

- Total Cost
- Salvage Value
- Useful Life

**INITIAL DEPRECIATION:** The depreciation process reads each record in the CAMS master file and creates a depreciation record, even for records that have been disposed (calculates depreciation through the disposal date).

**MONTHLY DEPRECIATION:** Depreciation process runs, reads each record and determines if another depreciation record needs to be created. It looks for changes in the total cost, salvage value and useful life.

#### **HOW DEPRECIATION IS CALCULATED AND RECORDED:**

- 1. If there is **no change** in the master file record, the total depreciation is updated and the master file and depreciation file will be rewritten.
- 2. If there is **a change**, a new depreciation record is created and the total depreciation is updated and the master file will be rewritten.

(TOTAL COST – SALVAGE VALUE) – ACCUM DEPREC  $-- =$  NEW MONHTLY DEPREC USEFUL LIFE – NUMBER OF MONTHS DEPRECIATED

- 3. If the **asset has been disposed**, the disposal date will be updated in the master file and the depreciation will be rewritten. CAMS will cease depreciating the asset.
- 4. If the **asset record has been added to the CAMS master file where the acquisition date is earlier than the add date,** a depreciation record is created and the first month's depreciation is calculated as follows:

(TOTAL COST – SALVAGE VALUE) ------------------------------------------------ X USEFUL LIFE MONTH = FIRST MONTH'S DEPREC USEFUL LIFE

*\*\*Succeeding monthly depreciation calculation will follow the normal calculation***.**

# **APPENDIX A: CAMS SECURITY CODES**

<span id="page-37-0"></span>An 'X' in the following table means that the function represented by that column is available to the security code. The **View** function supports Inquire, Browse and Report Request. The **Acquire** function controls the ability to enter or change the Acquisition Date to a date more than three months prior to the ADD DATE (Acquire will only function if depreciation has not been recorded for the asset). The Security function controls who can maintain the security file.

| <b>Security Code</b>    | <b>View</b>             | Add                   |                         |                                     |                         | Change   Acquire   Dispose   Security <sup>1</sup>   Admin |                                |
|-------------------------|-------------------------|-----------------------|-------------------------|-------------------------------------|-------------------------|------------------------------------------------------------|--------------------------------|
| $\mathbf{1}$            | $\mathbf X$             |                       |                         |                                     |                         |                                                            |                                |
| $\overline{2}$          | $\overline{\text{X}}$   | $\mathbf X$           |                         |                                     |                         |                                                            |                                |
| $\overline{\mathbf{3}}$ | $\overline{\text{X}}$   |                       | $\mathbf X$             |                                     |                         |                                                            |                                |
| $\overline{\mathbf{4}}$ | $\overline{\textbf{X}}$ | $\mathbf X$           | $\overline{X}$          |                                     |                         |                                                            |                                |
| $\overline{\mathbf{5}}$ | $\overline{\mathbf{X}}$ | $\overline{X}$        |                         | X                                   |                         |                                                            |                                |
| $\overline{\mathbf{6}}$ | $\mathbf X$             |                       | $\mathbf X$             | $\mathbf{X}$                        |                         |                                                            |                                |
| $\overline{7}$          | $\overline{\mathbf{X}}$ | $\mathbf X$           | $\overline{X}$          | $\overline{\text{X}}$               |                         |                                                            |                                |
| 8                       | $\overline{\mathbf{X}}$ |                       |                         |                                     |                         |                                                            |                                |
| $\overline{9}$          | $\overline{\text{X}}$   | X                     |                         |                                     | $\frac{X}{X}$           |                                                            |                                |
| $\overline{10}$         | $\overline{X}$          |                       | $\mathbf X$             |                                     | $\overline{\mathbf{X}}$ |                                                            |                                |
| 11                      | $\overline{\text{X}}$   | $\mathbf X$           | $\overline{X}$          |                                     | $\overline{\textbf{X}}$ |                                                            |                                |
| 12                      | $\mathbf X$             | $\mathbf X$           |                         | $\mathbf X$                         | $\overline{\text{X}}$   |                                                            |                                |
| 13                      | $\overline{\text{X}}$   |                       | $\overline{\mathbf{X}}$ | $\frac{\overline{X}}{\overline{X}}$ | $\overline{\text{X}}$   |                                                            |                                |
| $\overline{14}$         | $\overline{\text{X}}$   | $\mathbf X$           | $\overline{\text{X}}$   |                                     | $\overline{X}$          |                                                            |                                |
| $\overline{15}$         | $\overline{\textbf{X}}$ |                       |                         |                                     |                         | X                                                          |                                |
| 16                      | $\overline{\mathbf{X}}$ | $\mathbf X$           |                         |                                     |                         | $\frac{X}{X}$                                              |                                |
| 17                      | $\overline{\mathbf{X}}$ |                       | $\mathbf X$             |                                     |                         |                                                            |                                |
| 18                      | $\overline{\textbf{X}}$ | $\mathbf X$           | $\overline{X}$          |                                     |                         | $\overline{X}$                                             |                                |
| $\overline{19}$         | $\overline{\mathbf{X}}$ | $\overline{X}$        |                         | $\frac{X}{X}$                       |                         | $\overline{\mathbf{X}}$                                    |                                |
| 20                      | $\overline{\text{X}}$   |                       | $\mathbf X$             |                                     |                         | $\overline{\mathbf{X}}$                                    |                                |
| 21                      | $\mathbf X$             | $\mathbf X$           | $\overline{X}$          |                                     |                         | $\mathbf X$                                                |                                |
| 22                      | $\mathbf X$             | $\mathbf X$           | $\overline{X}$          |                                     | $\underline{X}$         | $\overline{\mathbf{X}}$                                    |                                |
| 23                      | $\mathbf X$             |                       |                         |                                     | $\overline{\textbf{X}}$ | $\overline{\textbf{X}}$                                    |                                |
| $\overline{24}$         | $\overline{\text{X}}$   | $\mathbf X$           |                         |                                     | $\overline{\text{X}}$   | $\overline{\text{X}}$                                      |                                |
| $\overline{25}$         | $\overline{\text{X}}$   |                       | $\mathbf X$             |                                     | $\overline{\mathbf{X}}$ | $\overline{\mathbf{X}}$                                    |                                |
| $\overline{26}$         | $\overline{\mathbf{X}}$ |                       | $\overline{X}$          | X                                   | $\overline{\text{X}}$   | $\overline{\textbf{X}}$                                    |                                |
| 27                      | $\mathbf X$             | $\mathbf X$           |                         | $\overline{X}$                      | $\mathbf{X}$            | $\overline{X}$                                             |                                |
| 28                      | $\overline{\mathbf{X}}$ | $\mathbf X$           | $\mathbf X$             | $\overline{\text{X}}$               | $\overline{\text{X}}$   | $\overline{X}$                                             |                                |
| 29                      | $\overline{\text{X}}$   |                       |                         |                                     |                         |                                                            | $\mathbf{X}$                   |
| 30                      | $\overline{\text{X}}$   | $\mathbf X$           |                         |                                     |                         |                                                            |                                |
| 31                      | $\mathbf X$             |                       | $\frac{X}{X}$           |                                     |                         |                                                            |                                |
| 32                      | $\overline{\text{X}}$   | $\mathbf X$           |                         |                                     |                         |                                                            | $\frac{X}{X}$<br>$\frac{X}{X}$ |
| 33                      | $\overline{\text{X}}$   | $\overline{\text{X}}$ |                         | $\mathbf X$                         |                         |                                                            |                                |

<span id="page-37-1"></span><sup>&</sup>lt;sup>1</sup> Only security role that can do a change, add, or delete to agency security records, besides 67.

![](_page_38_Picture_322.jpeg)

<span id="page-38-0"></span>CAMS users with security of 56 can add level 56 agency security records.

# **APPENDIX B: CAMS TRANSFER FIELD**

## <span id="page-39-0"></span>**CHANGING SCREENS USING THE TRANSFER FIELD (TR.\_\_\_\_\_\_)**

In the top left-hand corner of most screens (after the CAMS Primary Menu), you will see a **TR:\_\_\_\_\_\_** field. If you type in the **screen number** (short-cut code) of the screen you wish to work on or view next and press Enter, CAMS will display that screen. The short-cut codes are as follow:

# **CAMS SCREEN TRANSFER CODES**

**AA ASSETS**

**AA.1** Add Asset **AA.2** Browse Menu

### **AP ACCESS PENDING ASSETS**

### **SS SECURITY**

- **SS.1** Security Record Update
- **SS.2** View Security
- **SS.3** Security Codes

### **AD ADMINISTRATIVE**

- **AD.1** Message Maintenance Screen
- **AD.2** Job Card Maintenance
- **AD.3** Maintain Mailing Labels and Banner Page
- **AD.4** Error Message

# **APPENDIX C: DATA DICTIONARY**

*(Alphabetical sequence)*

<span id="page-40-0"></span>![](_page_40_Picture_167.jpeg)

![](_page_41_Picture_185.jpeg)

![](_page_42_Picture_164.jpeg)

![](_page_43_Picture_192.jpeg)

![](_page_44_Picture_183.jpeg)

![](_page_45_Picture_152.jpeg)

![](_page_46_Picture_172.jpeg)

![](_page_47_Picture_162.jpeg)

![](_page_48_Picture_85.jpeg)